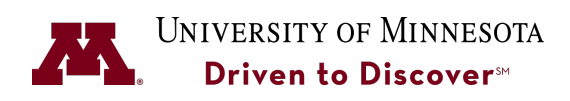

## **UReview Performance Management System Employee Guide**

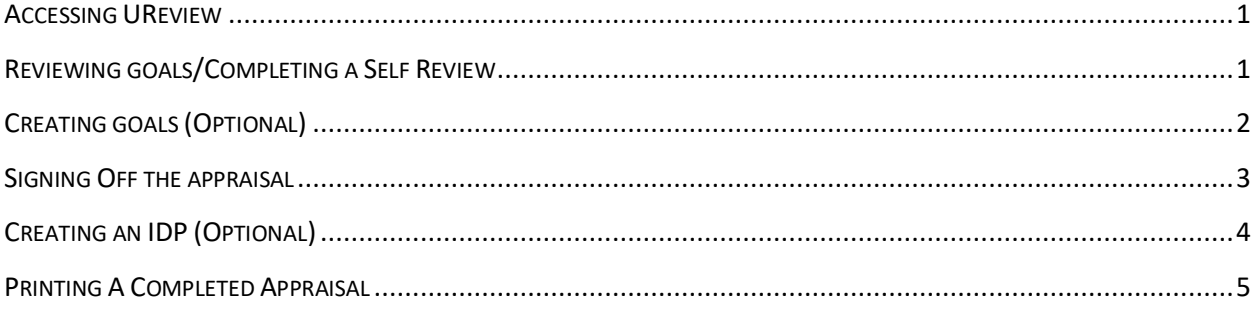

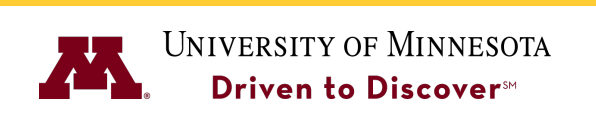

**UReview Performance Management System** 

**Employee Guide**

### **ACCESSING UREVIEW**

You can access UReview from the University Services HR website at:

#### http://uservices.umn.edu

Select the UReview link on the left-hand side.

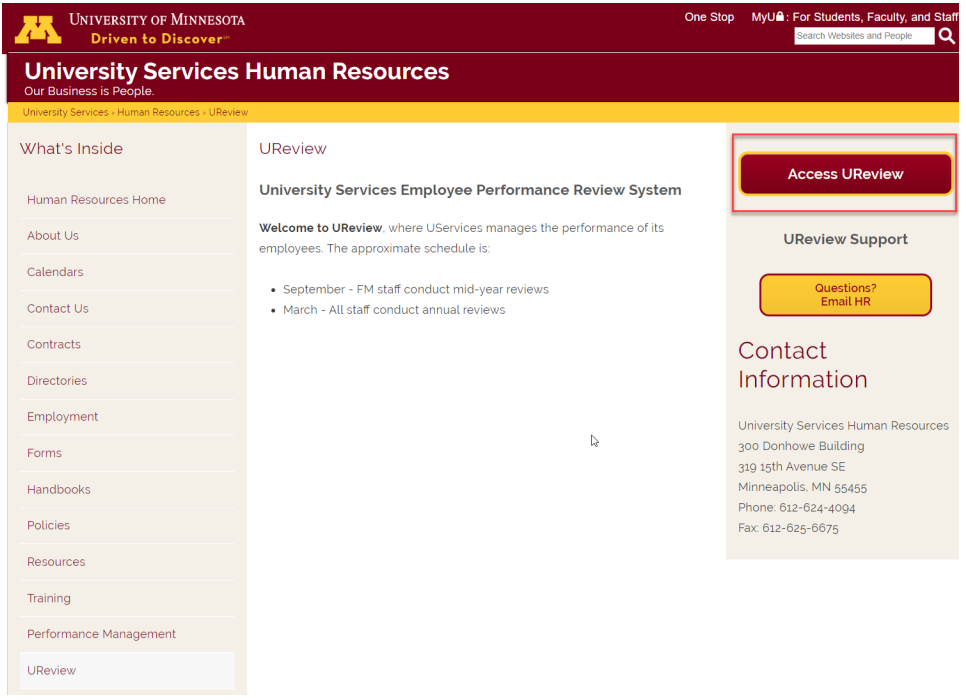

- 1. Click on the **Access UReview** button.
- 2. Sign-in to UReview using your internet ID and password. If you have trouble with your password, you should contact the University's OIT helpline (1-4357).

### **REVIEWING GOALS/COMPLETING A SELF REVIEW**

You can view the goals assigned to you by your supervisor by viewing your Self Review. The Self Review is completed at year-end. At year-end you will be expected to rank your performance according to the goals assigned to you by your supervisor.

1. From the **Your Tasks** section of the UReview HomePage, select **Complete Self Review**.

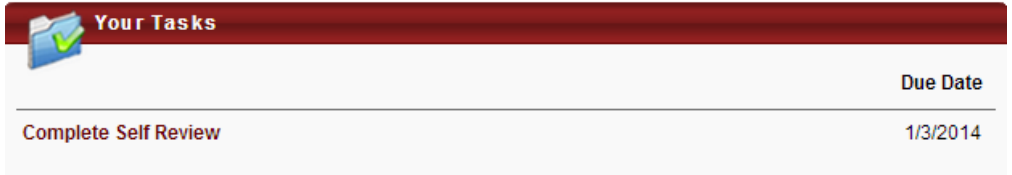

Employees are expected to complete both the **Goals Section** and the **Competency Section** of the Self Review.

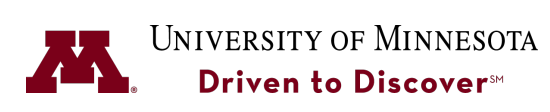

**UReview Performance Management System** 

**Employee Guide**

**Red** light – Indicates the section is required, but has not yet been started.

**Green** light – Indicates that a section has been completed.

Yellow light – Indicates that a section has been started, but has not been completed.

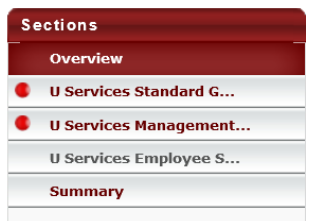

- 2. Click on the section name to open that section of the review.
- 3. Select a rating for each competency or goal from the drop-down list based on what you feel is appropriate for your performance.

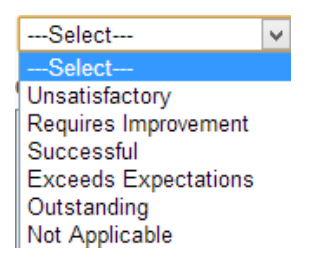

- 4. Enter any comments in the **Comments** field. (Optional).
- 5. Click **Save and Continue** to continue with the next section or click **Save and Exit** to save this section and continue rating at a later time.
- 6. When you have completed the review and are satisfied with your rankings click **Submit** to submit your Self Review to your supervisor.

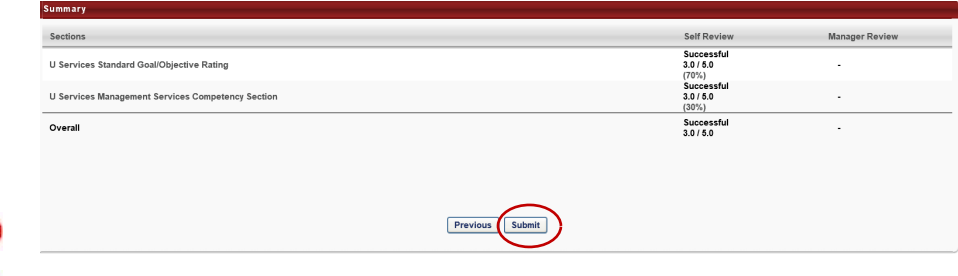

### **CREATING GOALS (OPTIONAL)**

Some managers may request that employees create their own goals which will then be reviewed and appproved by the manager.

- 1. Select **Performance** $\rightarrow$ **Goals.**
- 2. Select the **Create** button.

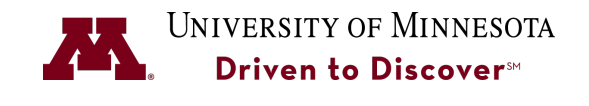

### **Employee Guide**

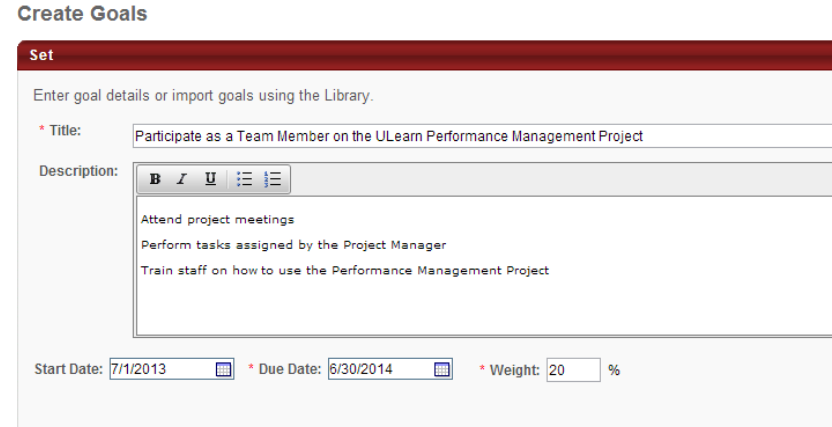

- 3. In the **Title** field, enter a title for the goal.
- 4. In the **Description** field, enter a more detailed description of the goal.
- 5. Enter a weight for the goal. All the goals entered for the employee must add up to 100%.

**Note**: If no weight is assigned to the goal, then UReview will automatically calculate an equal weight for all goals.

6. Click the **Submit** button.

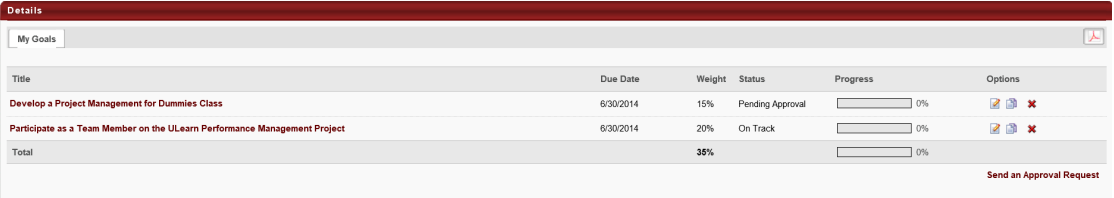

7. Click the **Send an Approval Request** link to request that your manager will approve this request.

### **SIGNING OFF THE APPRAISAL**

Once your supervisor completes their portion of your performance appraisal, you will need to sign off on your appraisal.

1. From the **Your Tasks** section of the UReview Homepage, select **Complete Self Review.**

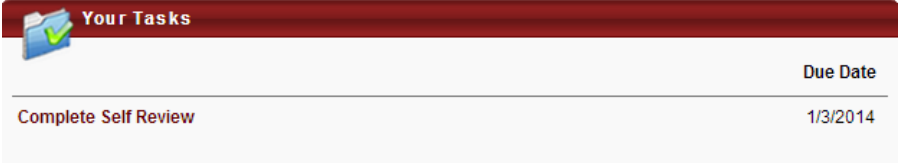

2. Click on **Sign-Off** section to open this section of the review.

## UNIVERSITY OF MINNESOTA

**UReview Performance Management System** 

**Employee Guide**

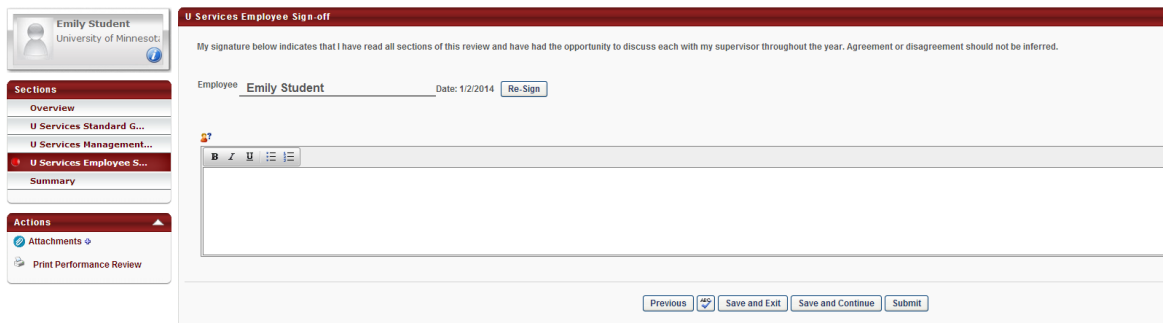

- 3. In the **Employee** field, type in your first and last name and click the **Sign** button.
- 4. Type in any comments (if applicable).
- 5. In the **Actions** section, click **Print Performance Review** to print the appraisal before submitting it if you would like a printed copy.

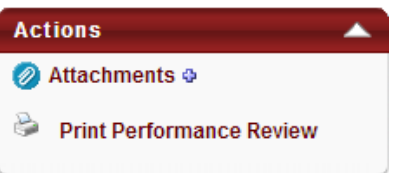

6. Right-click to select the **Print** option and print the document.

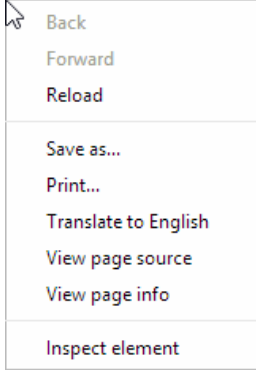

7. Return to the performance appraisal review and click the **Submit** button.

### **CREATING AN IDP (OPTIONAL)**

Employees can work with their supervisors to capture their individual-based development plans (IDP) using UReview. It is up to the individual supervisor whether or not these are required. To enter your IDP into UReview, complete the following steps.

1. Select **Performance**à**Development Plans**.

### UNIVERSITY OF MINNESOTA Driven to Discover<sup>™</sup> **UReview Performance Management System Employee Guide Development Plan: Penny Student** Use the Development Plan to match your training to your career objectives. You may request training, update your progress, add and read comments when you ma Create Hide Complete and Past Due Plans Display Canceled Plans View Merged Development Plan

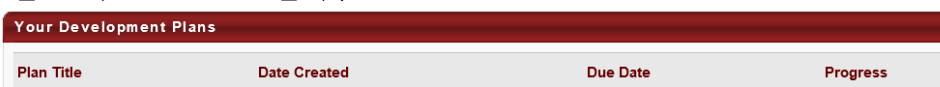

### 2. Click the **Create** button.

**Create a Development Plan** 

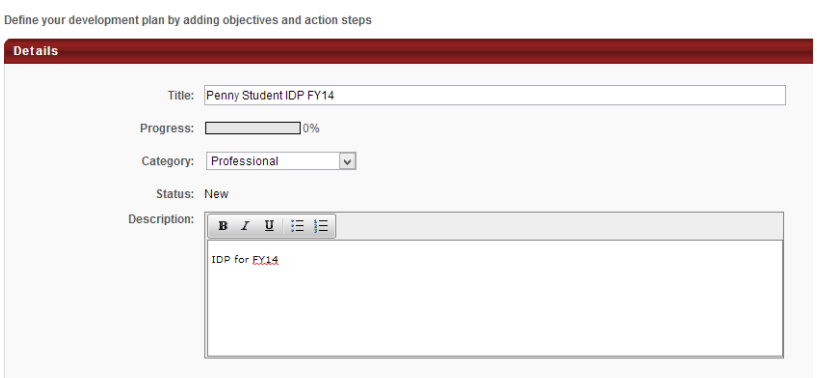

- 3. In the **Title** field, enter a title for the plan.
- 4. In the **Description** field, enter a description for the pl
- 5. Click **Add Objective** to and enter an objective title.

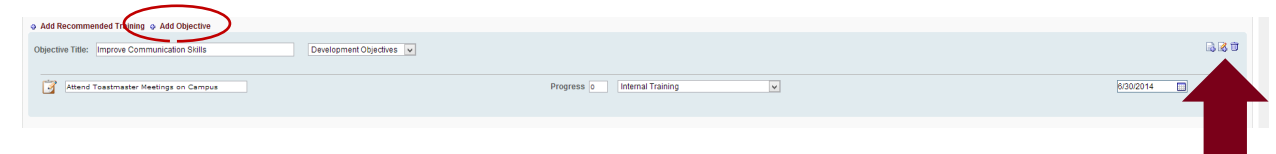

- 6. Click the **Add Action Step** icon and enter an action step for the objective. *An action step is required for each objective*.
- 7. Continue entering IDP objectives by clicking **Add Objective**. It is recommended that an IDP have no more than 3 objectives.
- 8. Click the **Save as Draft** button to save your IDP if you are not ready to submit or click the **Submit** button to submit to your supervisor for review/approval.

### **PRINTING A COMPLETED APPRAISAL**

To print a completed review done in UReview, go to **Performance**à**Performance Reviews** and select the **My Personal Reviews** tab. This will display a history of reviews in UReview.

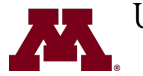

# UNIVERSITY OF MINNESOTA

**UReview Performance Management System** 

**Employee Guide**

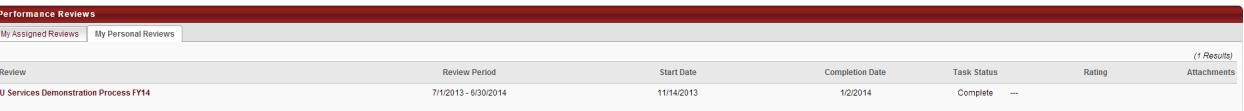

- 1. Select the review to open it.
- 2. Right-click to select the **Print** option.

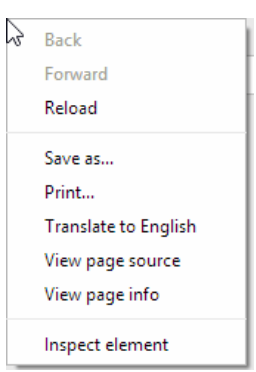

3. Print the review.